## CISCO.

# Cisco Unified Workforce Optimization

Quality Management Recording Controls User Guide Version 11.0

First Published: First Published: August 27, 2015

Last Updated: Last Updated: August 27, 2015

THE SPECIFICATIONS AND INFORMATION REGARDING THE PRODUCTS IN THIS MANUAL ARE SUBJECT TO CHANGE WITHOUT NOTICE. ALL STATEMENTS, INFORMATION, AND RECOMMENDATIONS IN THIS MANUAL ARE BELIEVED TO BE ACCURATE BUT ARE PRESENTED WITHOUT WARRANTY OF ANY KIND, EXPRESS OR IMPLIED. USERS MUST TAKE FULL RESPONSIBILITY FOR THEIR APPLICATION OF ANY PRODUCTS.

THE SOFTWARE LICENSE AND LIMITED WARRANTY FOR THE ACCOMPANYING PRODUCT ARE SET FORTH IN THE INFORMATION PACKET THAT SHIPPED WITH THE PRODUCT AND ARE INCORPORATED HEREIN BY THIS REFERENCE. IF YOU ARE UNABLE TO LOCATE THE SOFTWARE LICENSE OR LIMITED WARRANTY, CONTACT YOUR CISCO REPRESENTATIVE FOR A COPY.

The Cisco implementation of TCP header compression is an adaptation of a program developed by the University of California, Berkeley (UCB) as part of UCB's public domain version of the UNIX operating system. All rights reserved. Copyright © 1981, Regents of the University of California.

NOTWITHSTANDING ANY OTHER WARRANTY HEREIN, ALL DOCUMENT FILES AND SOFTWARE OF THESE SUPPLIERS ARE PROVIDED "AS IS" WITH ALL FAULTS. CISCO AND THE ABOVE-NAMED SUPPLIERS DISCLAIM ALL WARRANTIES, EXPRESSED OR IMPLIED, INCLUDING, WITHOUT LIMITATION, THOSE OF MERCHANTABILITY, FITNESS FOR A PARTICULAR PURPOSE AND NONINFRINGEMENT OR ARISING FROM A COURSE OF DEALING, USAGE, OR TRADE PRACTICE. IN NO EVENT SHALL CISCO OR ITS SUPPLIERS BE LIABLE FOR ANY INDIRECT, SPECIAL, CONSEQUENTIAL, OR INCIDENTAL DAMAGES, INCLUDING, WITHOUT LIMITATION, LOST PROFITS OR LOSS OR DAMAGE TO DATA ARISING OUT OF THE USE OR INABILITY TO USE THIS MANUAL, EVEN IF CISCO OR ITS SUPPLIERS HAVE BEEN ADVISED OF THE POSSIBILITY OF SUCH DAMAGES.

Any Internet Protocol (IP) addresses and phone numbers used in this document are not intended to be actual addresses and phone numbers. Any examples, command display output, network topology diagrams, and other figures included in the document are shown for illustrative purposes only. Any use of actual IP addresses or phone numbers in illustrative content is unintentional and coincidental.

Cisco and the Cisco logo are trademarks or registered trademarks of Cisco and/or its affiliates in the U.S. and other countries. To view a list of Cisco trademarks, go to this URL: www.cisco.com/go/trademarks. Third-party trademarks mentioned are the property of their respective owners. The use of the word partner does not imply a partnership relationship between Cisco and any other company. (1110R)

Quality Management Recording Controls User Guide

© 2015 Cisco Systems, Inc. All rights reserved.

## **Contents**

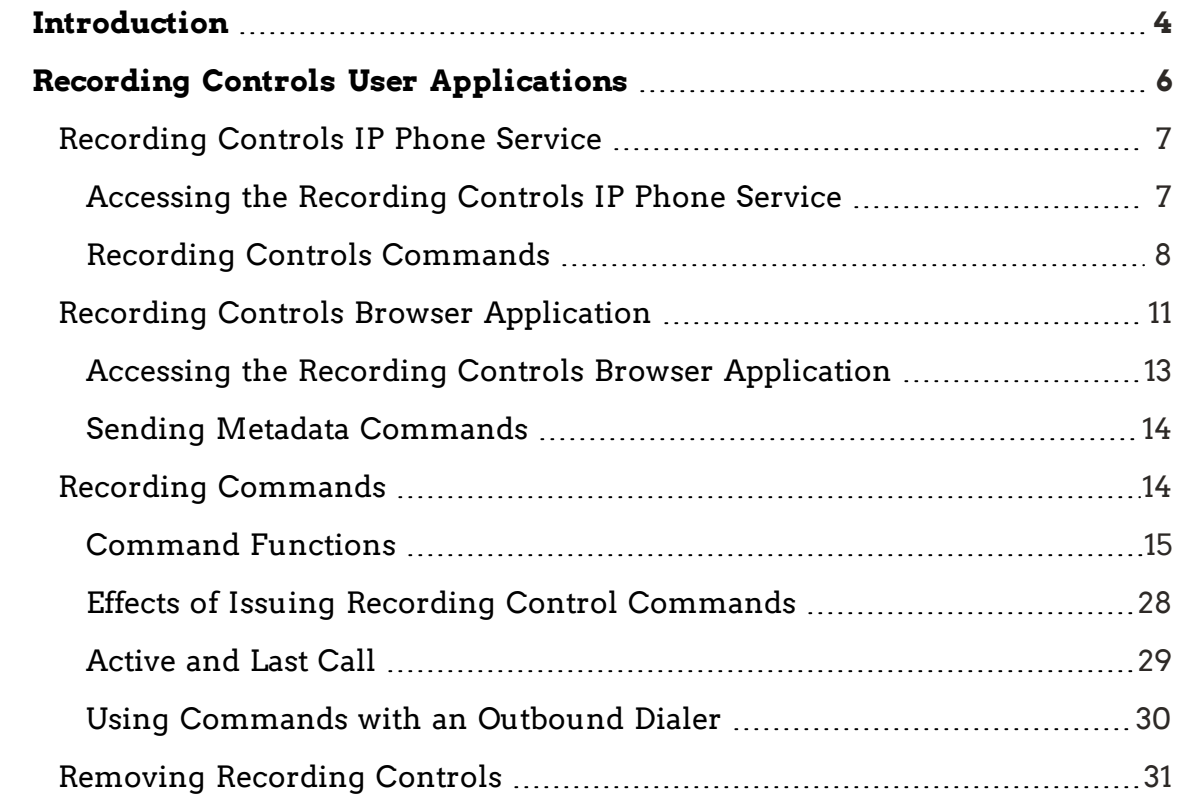

## <span id="page-3-0"></span>Introduction

Cisco Unified Workforce Optimization Quality Management allows you to record, store, score, and review agent calls in a contact center. The system administrator configures how to control the recording of calls. The workflows decide which recorded calls to store in the system for archive or review.

Because there are always special cases that you cannot anticipate or handle by creating a simple quality management workflow, Quality Management (Recording Controls) software provides commands that you can use to override the business logic found in the quality management workflows. The Recording Controls software allows you to control which recorded calls are stored, the content of the recorded calls, and even the data associated with the calls. This is sometimes called "record on demand", but the Recording Controls software allows you to do more than force the recording and storage of a call. Recording Controls allows you to:

- $\blacksquare$  Tag an active call or the most recent call recording
- $\blacksquare$  Record calls
- <sup>n</sup> Pause and resume the recording of audio
- Restart or start the recording of a call
- <sup>n</sup> Discard previously recorded audio and screen for a call and restart a new recording
- Delete the recording for the active call—once a call is over you cannot delete the recording
- **n** Login or logout for hot desk recording
- <sup>n</sup> Add metadata to an active call or the most recent call

Quality Management software includes the following user applications:

- <sup>n</sup> Recording Controls IP Phone service
- Recording Controls Browser application

This guide describes how to use these user applications. For information on installing and configuring Recording Controls refer to the *Quality Management API Programmer Guide*.

For additional information on logs and debugging, see the *Quality Management Troubleshooting Guide*.

## <span id="page-5-0"></span>Recording Controls User Applications

There are two Recording Controls user applications that offer the same functionality but run on different platforms.

The two user applications are as follows:

<sup>n</sup> Recording Controls IP Phone Service

**Note:** This feature is only available on Cisco IP phones.

■ Recording Controls Browser Application

Supported recording types include:

- **Agent Recording:** 
	- Desktop Recording
	- Network Recording
	- Server Recording (SPAN)
- Gateway/MediaSense Recording:
	- Acme Packet Gateway Recording
	- Cisco CUBE Recording via SIP
	- Cisco MediaSense Recording

**Note:** The following recording commands are supported with Gateway/MediaSense Recording: Record Tag, Pause, Resume, Delete, and Metadata.

**Note:** For Gateway/MediaSense Recording, the use of recording commands is not supported for extensions in the exclusion list.

### <span id="page-6-0"></span>Recording Controls IP Phone Service

The Recording Controls IP Phone Service is an IP phone service application available on a hard or soft IP phone. Any Quality Management users (agents or knowledge workers) who are configured for Desktop Recording, Network Recording, or Server Recording (SPAN) on their supported hard or soft IP phone can use the Recording Controls IP Phone Service. The Recording Controls IP Phone Service only sends recording commands to the configured Quality Management Recording Cluster.

#### <span id="page-6-1"></span>Accessing the Recording Controls IP Phone Service

1. From your Cisco IP phone or Cisco IP Communicator soft phone, press the Services button.

The Services menu appears.

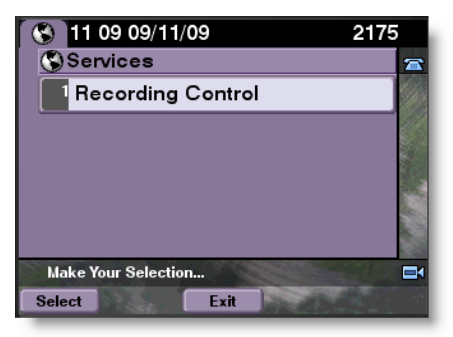

2. Select the IP phone service for the Recording Controls.

In this example, the name of Recording Controls IP Phone Service application is Recording Control.

The Cisco Recording Controls base screen appears.

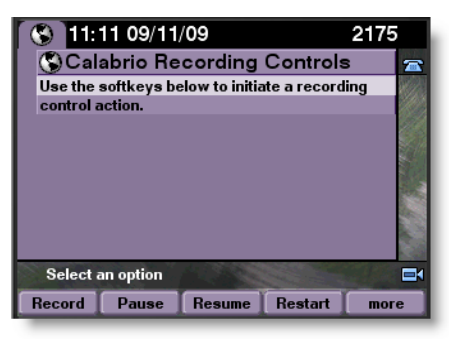

3. Press the button for the command you want to use.

To see additional commands, press the More button.

The base screen displays additional recording control commands.

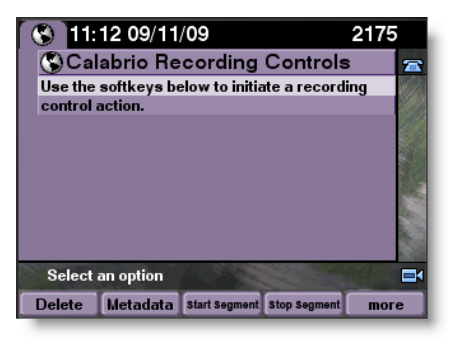

#### <span id="page-7-0"></span>Recording Controls Commands

The Recording Controls base screen is the launching pad for recording control commands. The recording control commands appear at the bottom of the screen. To see additional commands, press the More button.

The Recording Controls commands are simple one-button commands. When you press a command button, it sends the command to the configured Network Recording service for processing. Because the Network Recording service does not reply to these commands with success or failure messages, the Recording Controls application cannot report this information to you. The Recording Controls application can only report whether the command was sent successfully or not. This information appears on the Command results screen.

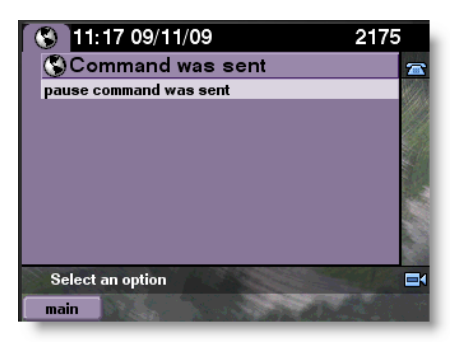

The previous figure indicates that the Recording Controls successfully sent the pause command. If Recording Controls could not send the command, an error message appears. If Recording Controls could not send the command, try sending the command again. If the command fails again, there might be a

networking or configuration issue that is preventing the Recording Controls application from sending the command. You must correct the problem to resolve the issue before the Recording Controls application can work properly.

The Metadata button initiates the Add Metadata command. This differs from the other recording control commands because it requires additional information. You must select the defined metadata field you want to attach to the call recording, and then assign a value to the field.

When you press the Metadata button, the Metadata menu screen appears.

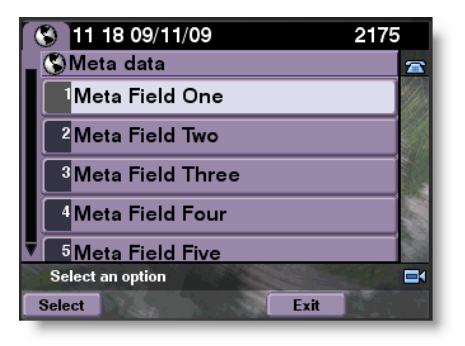

The metadata fields that appear in the menu are defined in Monitoring and Recording Administrator. Up to ten metadata fields can be defined in Quality Management.

Use the Up and Down buttons to scroll up and down the list to see all defined metadata fields. Select a metadata item and highlight it, and then press the Select button, or press the number button on the IP phone keypad that matches the menu item number shown on the screen.

When you have selected a metadata item, the Recording Controls IP Phone Service Metadata value screen appears. This screen displays the name of the selected metadata item and provides an interface for you to input a value for the selected item.

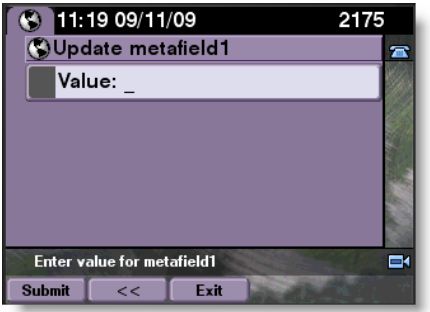

Use the IP phone keypad to enter numbers and letters in the Value field. Then press Submit.

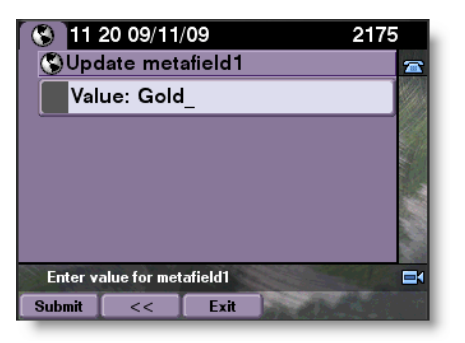

Each metadata value is associated with a metadata type. The metadata type determines the type of characters you can enter in the metadata field. The valid metadata types are text, date, and number. The Monitoring and Recording administrator assigns the metadata type to the metadata in Monitoring and Recording Administrator.

If the metadata field is assigned the text metadata type, you can enter alphanumeric characters from the keypad. To choose a letter or number, press the key associated with the character repeatedly until the character appears on the screen.

**Example 1:** Key 2 allows you to choose from the following characters: a b c 2 A B C. To select A, press key 2 five times. Repeat for each character you want to include in the metadata field.

If the metadata field is assigned the date or number metadata type, you can enter numbers from the keypad.

**Example 2:** Press key 1 to enter 1 in the metadata field. The  $*$  and # keys provide additional symbols, including the dash/minus symbol and the decimal point.

**Note:** The metadata field does not allow the following characters: & < >

**Example 3:** The user typed Gold in the value field for metafield1 and pressed Submit to send the command. The Metadata Results screen appears with a message.

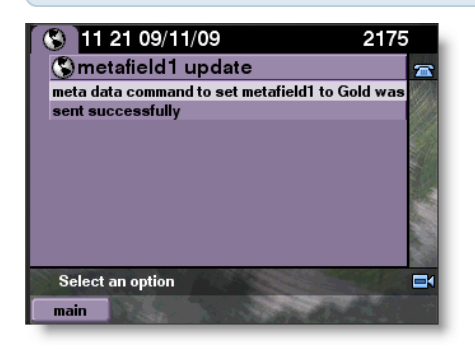

The Metadata Results screen indicates whether the sent metadata command succeeded or failed. The message includes the name of the metadata field and the value entered for the metadata command.

While you accept and make phone calls using a hard or soft IP phone, the Recording Controls IP Phone Service screen might be replaced with other screens from the system or other services. In these cases, you can simply press the Services button again and select the Recording Controls IP Phone Service to continue sending recording commands.

Press the Exit button to return to the Recording Controls IP Phone Service base screen.

Press the Services button to exit the Recording Controls IP Phone Service and return to the phone's base screen. Press the More button to return to the Recording Controls base screen.

**Note:** Some hard IP phones might display the Cancel button instead of the Exit button. The screen examples in this document use the Cisco IP Communicator soft phone.

### <span id="page-10-0"></span>Recording Controls Browser Application

The Recording Controls Browser application is a web-based application. You can access it from a Windows desktop using Internet Explorer. See the

*Installation Guide* for the supported browsers.

The Programmer Guide window is the launching pad for recording control commands.

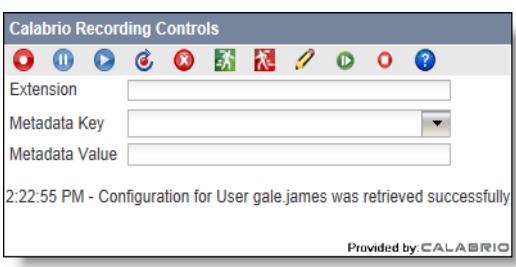

The following table lists the command buttons that can appear in the Recording Controls window.

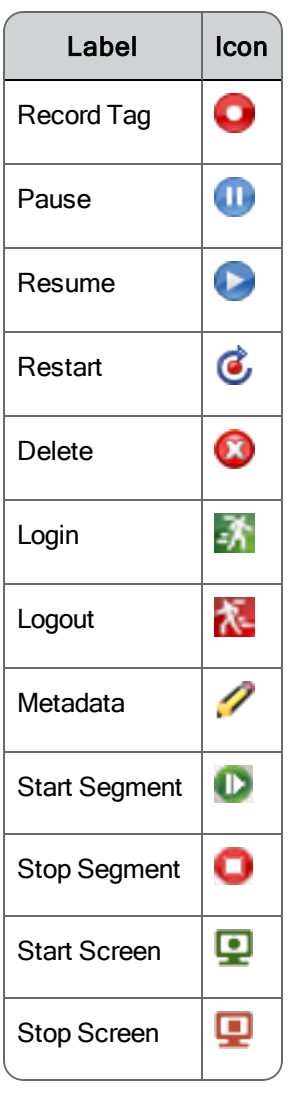

The Start Screen and Stop Screen commands are not displayed by default. They must be configured to appear by your administrator.

The Metadata Key and Metadata Value fields are associated with the Metadata button. For more information on how these fields are used, see [Sending](#page-13-0) [Metadata Commands.](#page-13-0)

The Programmer Guide window also provides a Help  $\left( \bullet \right)$  button. Click this Help button to access the *Recording Controls User Guide*.

<span id="page-12-0"></span>Accessing the Recording Controls Browser Application

1. Enter the following URL in Internet Explorer:

http://<Web Base server>/recordingcontrols

Where <Web Base server> is the IP address or hostname for the Cisco Quality Management Web Base server.

2. Depending on how your system is configured by your administrator, you might be prompted to enter your username. This is the same username you use to log in to Recording and Quality Management.

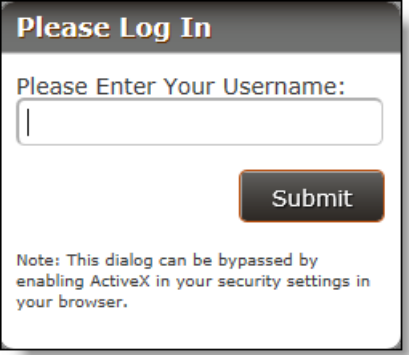

If there is more than one domain, you also must select the domain from the Choose Domain drop-down menu.

**Calabrio Recording Controls**  $\bullet$ Extension Metadata Key  $\blacktriangledown$ Metadata Value 2:22:55 PM - Configuration for User gale.james was retrieved successfully Provided by: CALABRIC

The Cisco Recording Controls window appears.

<span id="page-13-0"></span>Sending Metadata Commands

- 1. From the Cisco Recording Controls window, choose a metadata key from the Metadata Key drop-down list box.
- 2. Enter a value in the Metadata Value field or leave it blank and then press the Metadata button.

If the metadata type is text, enter one or more alphanumeric characters.

If the metadata type is date or number, enter an integral number or calendar date. The valid characters are 0-9, the dash/minus symbols, and the decimal point used when entering integral numbers.

**Note:** The Metadata Value field does not allow the following characters: & < >

Recording Controls sends the metadata command.

**Note:** Metadata sent after the call is completed might take up to an hour or more to display in the database.

### <span id="page-13-1"></span>Recording Commands

This section explains the following concepts:

- Syntax of recording commands
- Function of each recording command
- Active and last calls
- <sup>n</sup> Using commands with an outbound dialer

#### <span id="page-14-0"></span>Command Functions

Recording commands allow you to control a recording.

**Example:** You can use recording commands to record a call, pause the recording, and attach metadata to a recording.

The following table describes how the recording commands interact with each other and the Quality Management components.

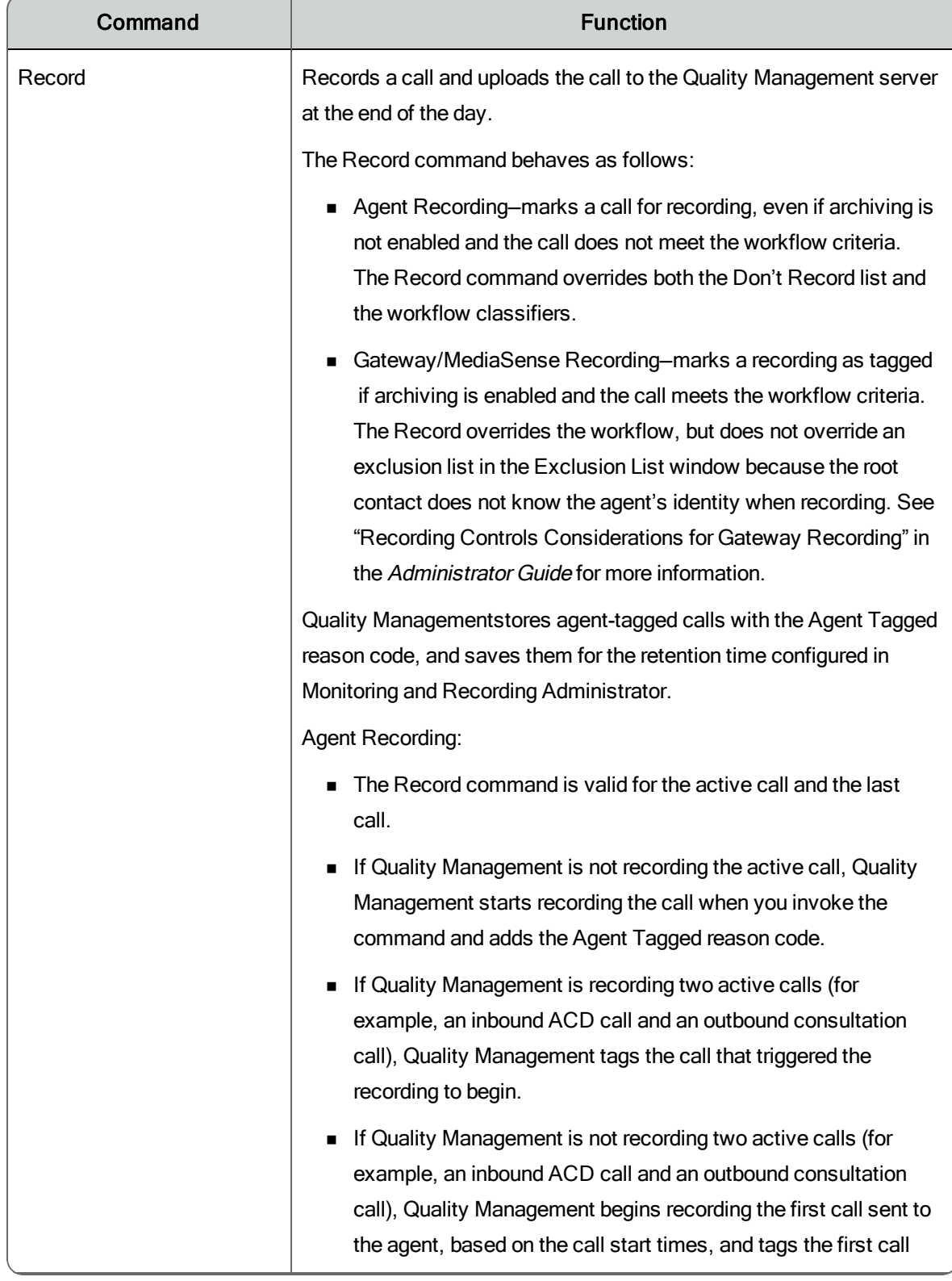

#### Recording commands

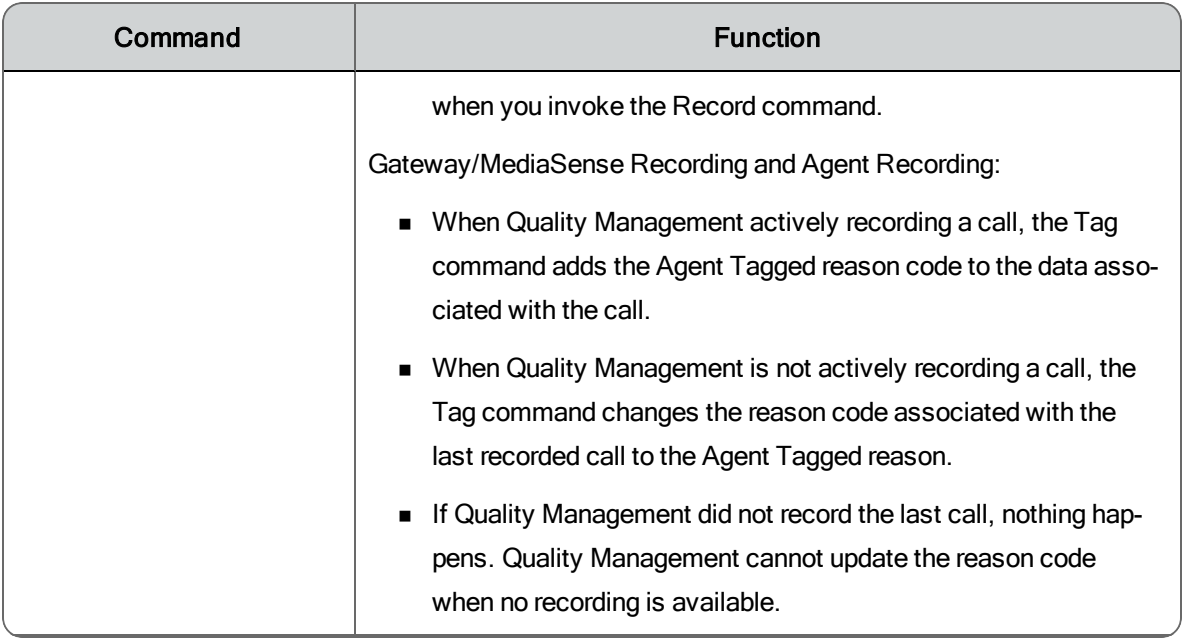

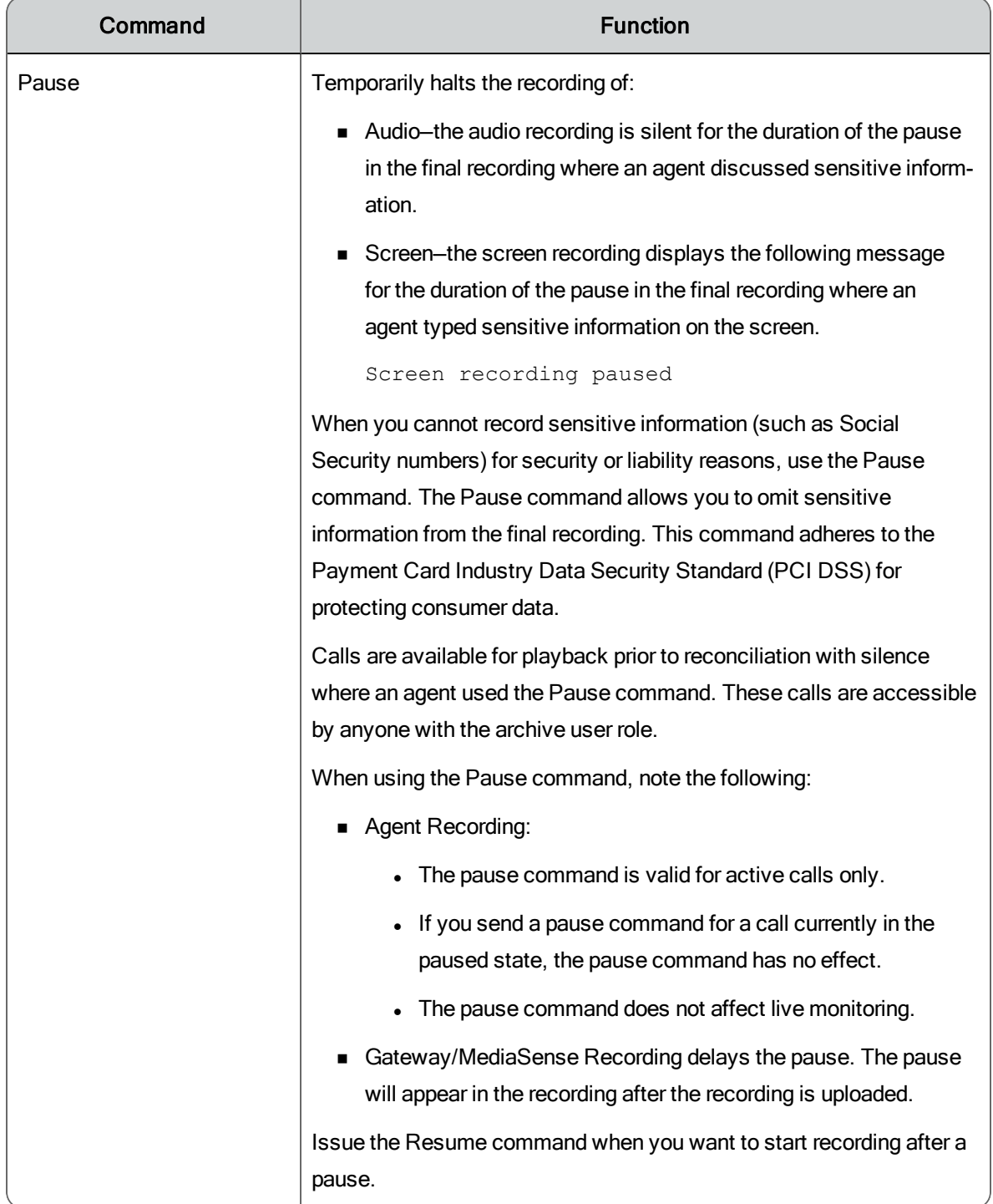

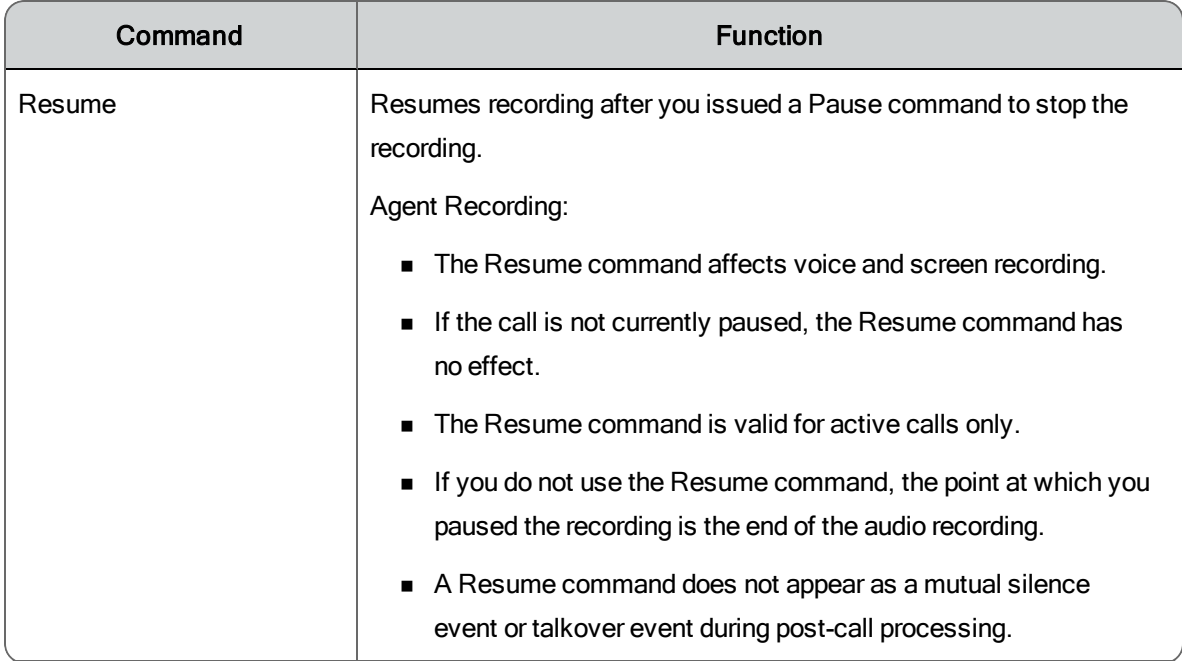

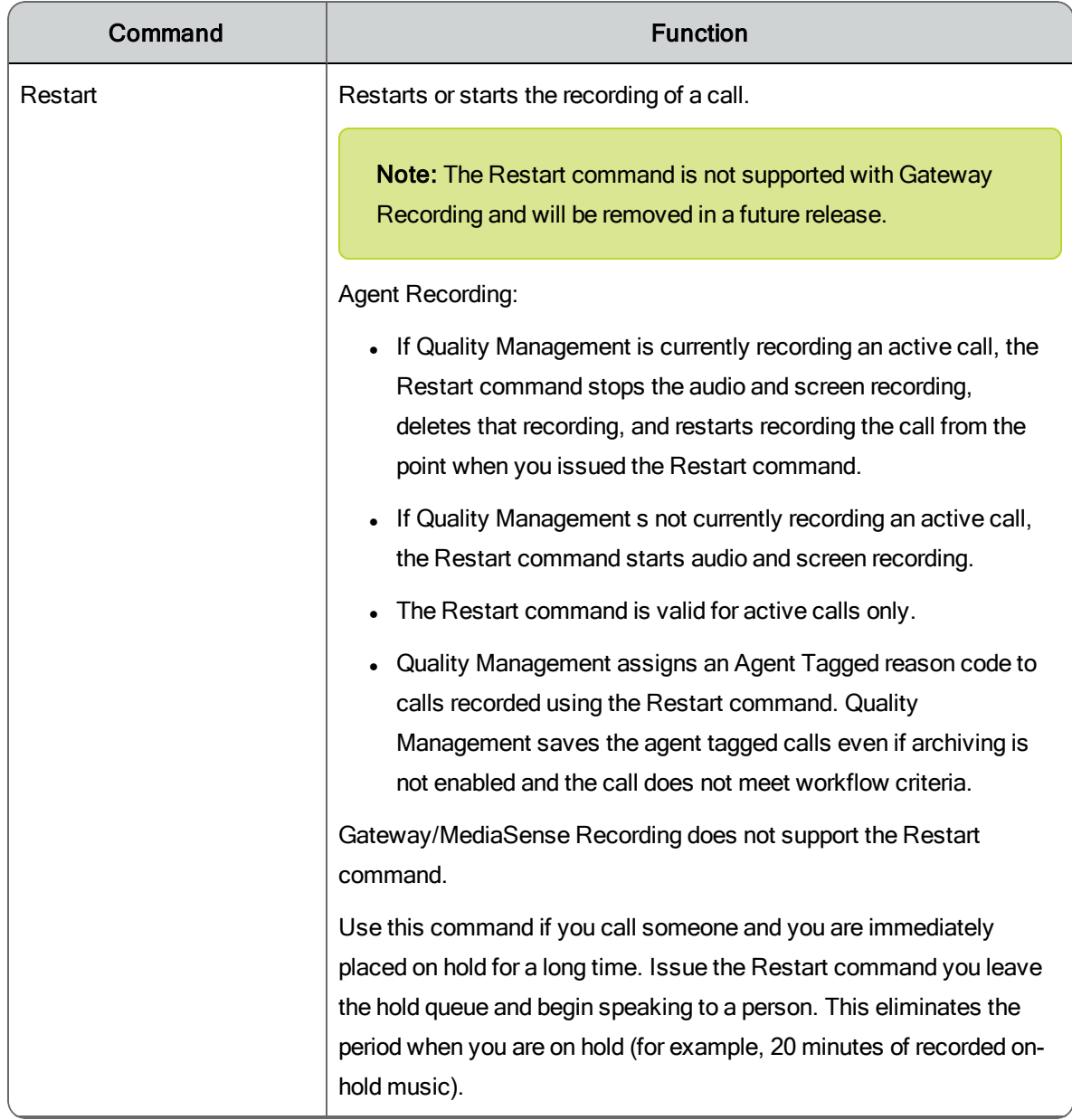

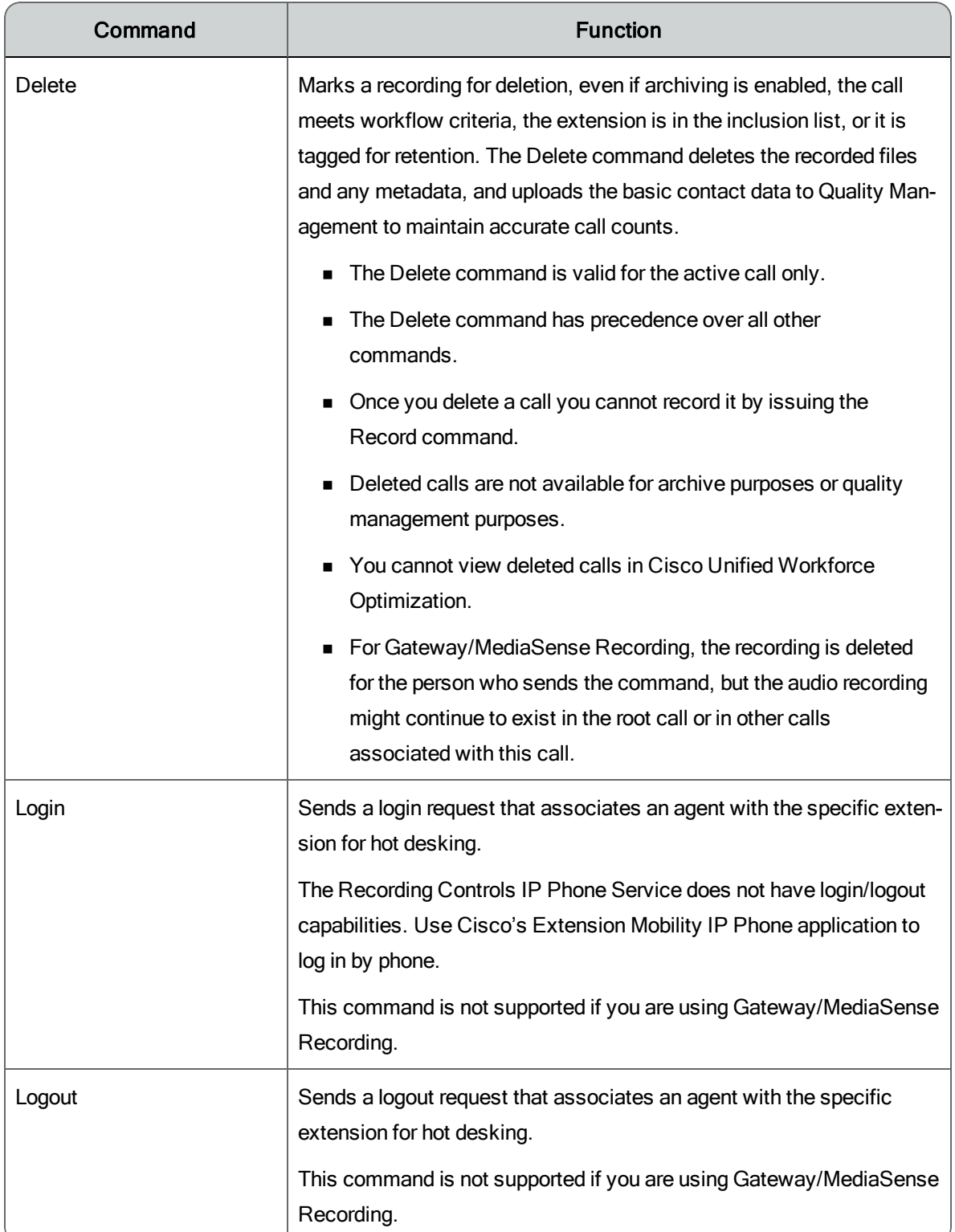

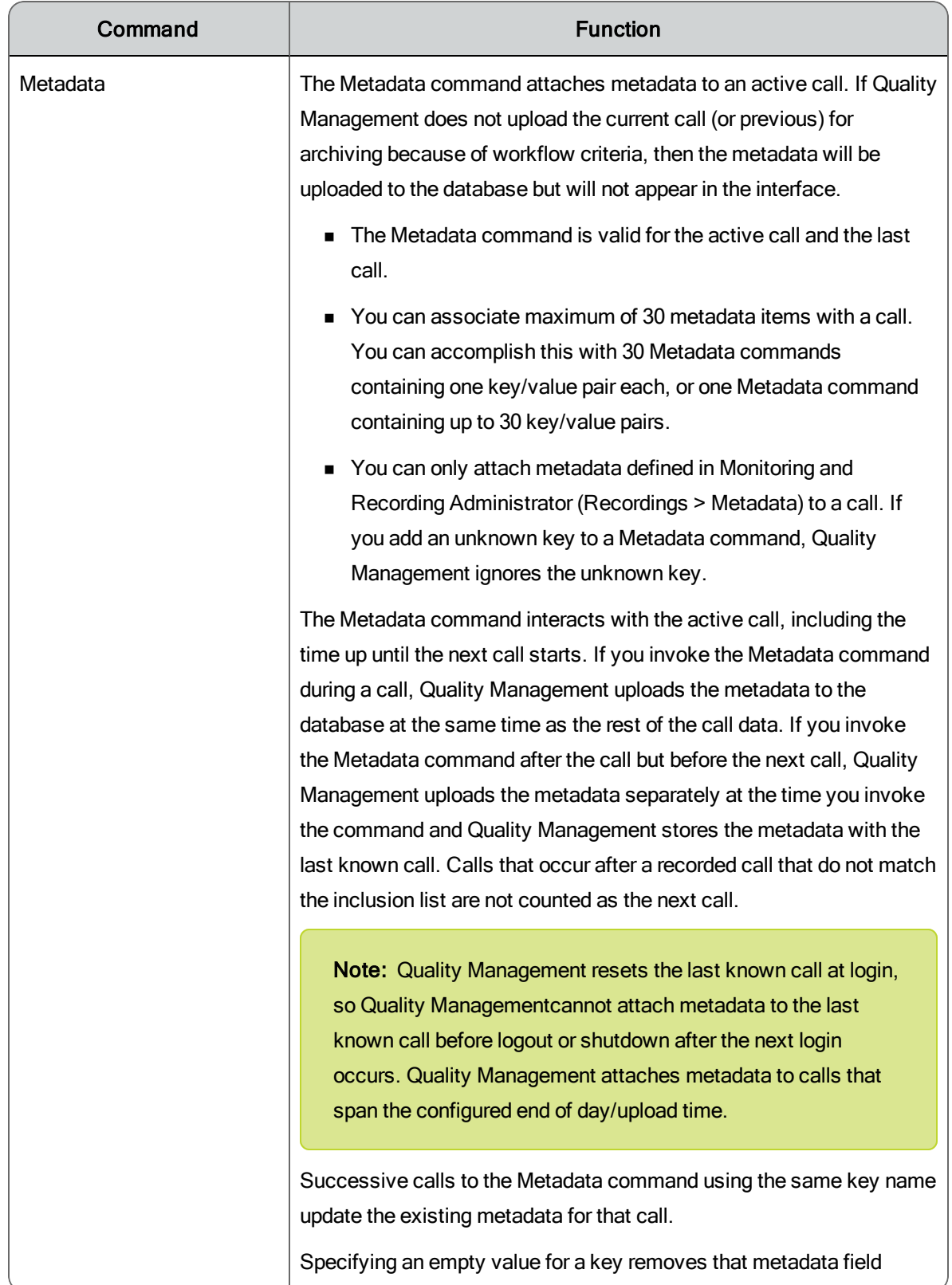

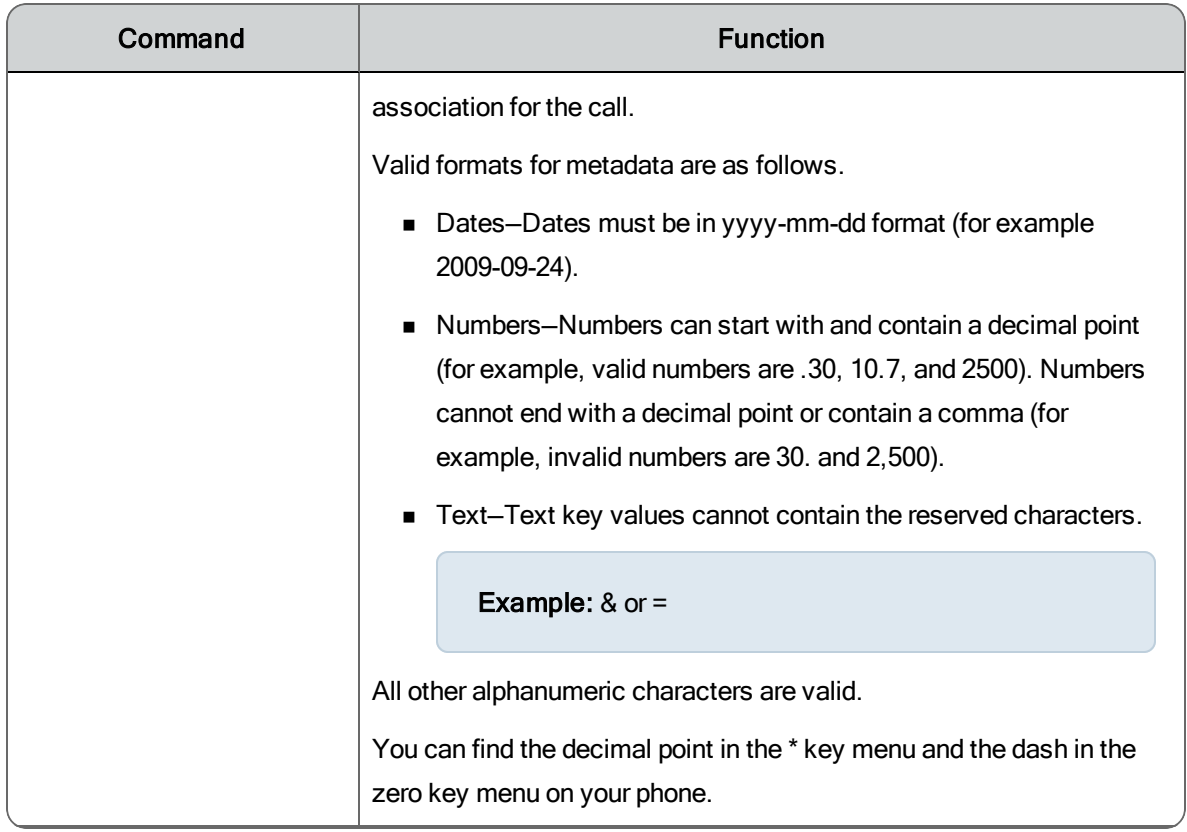

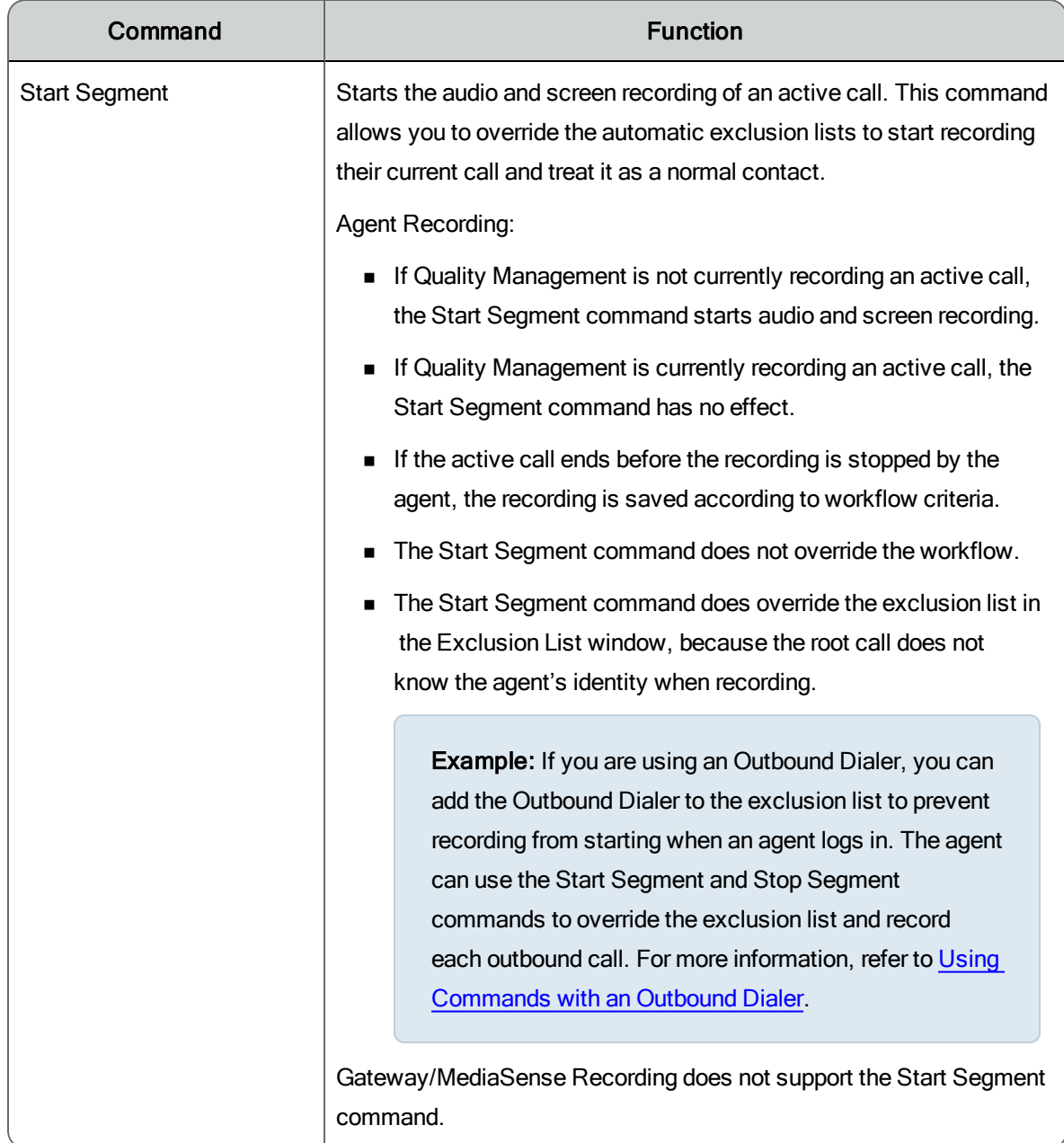

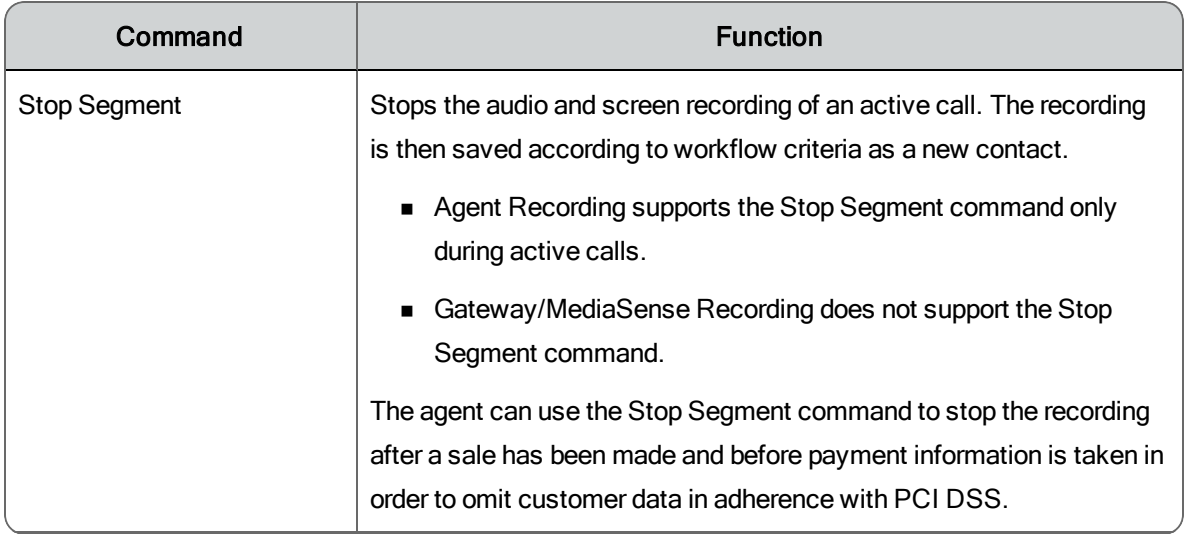

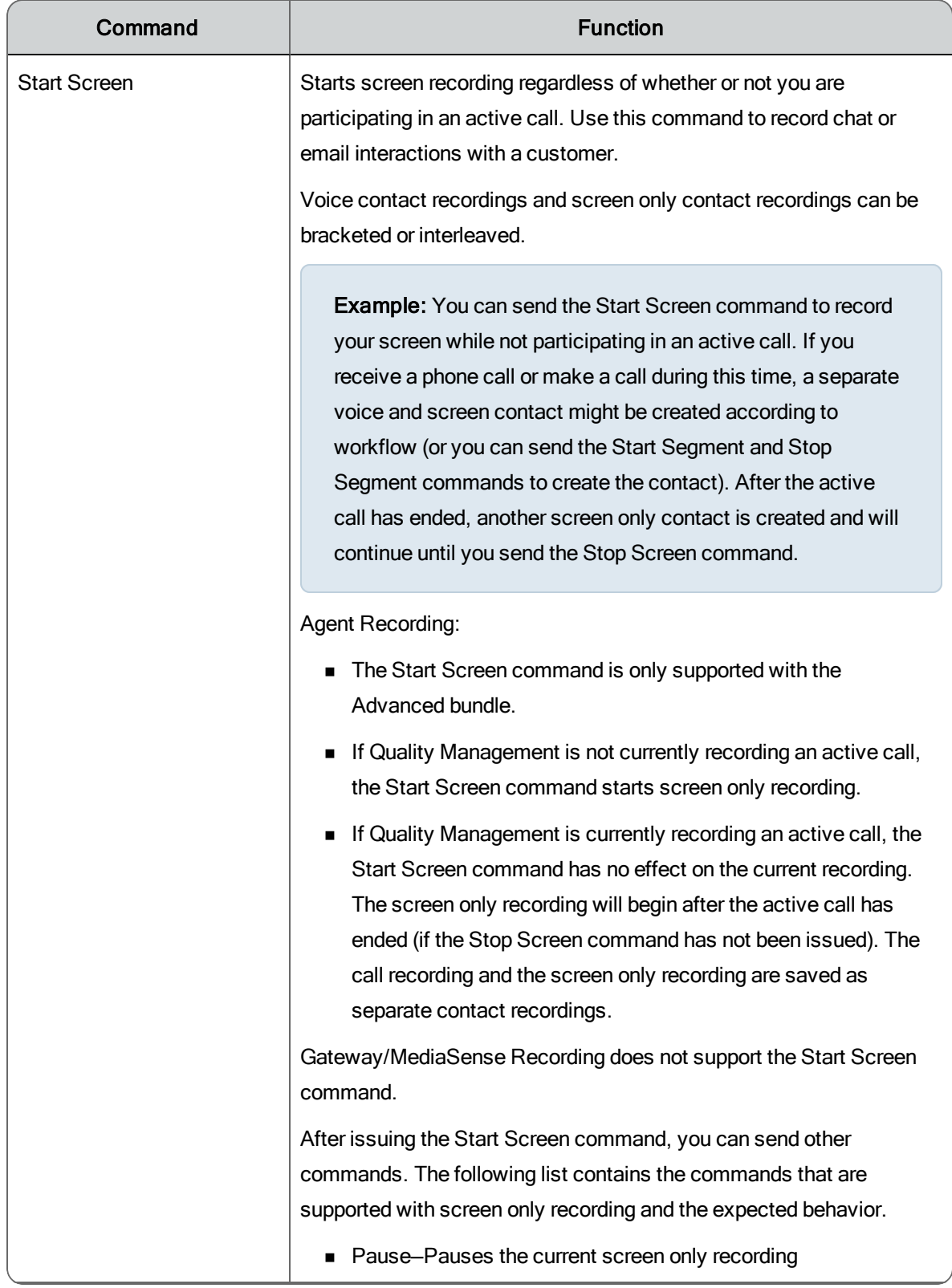

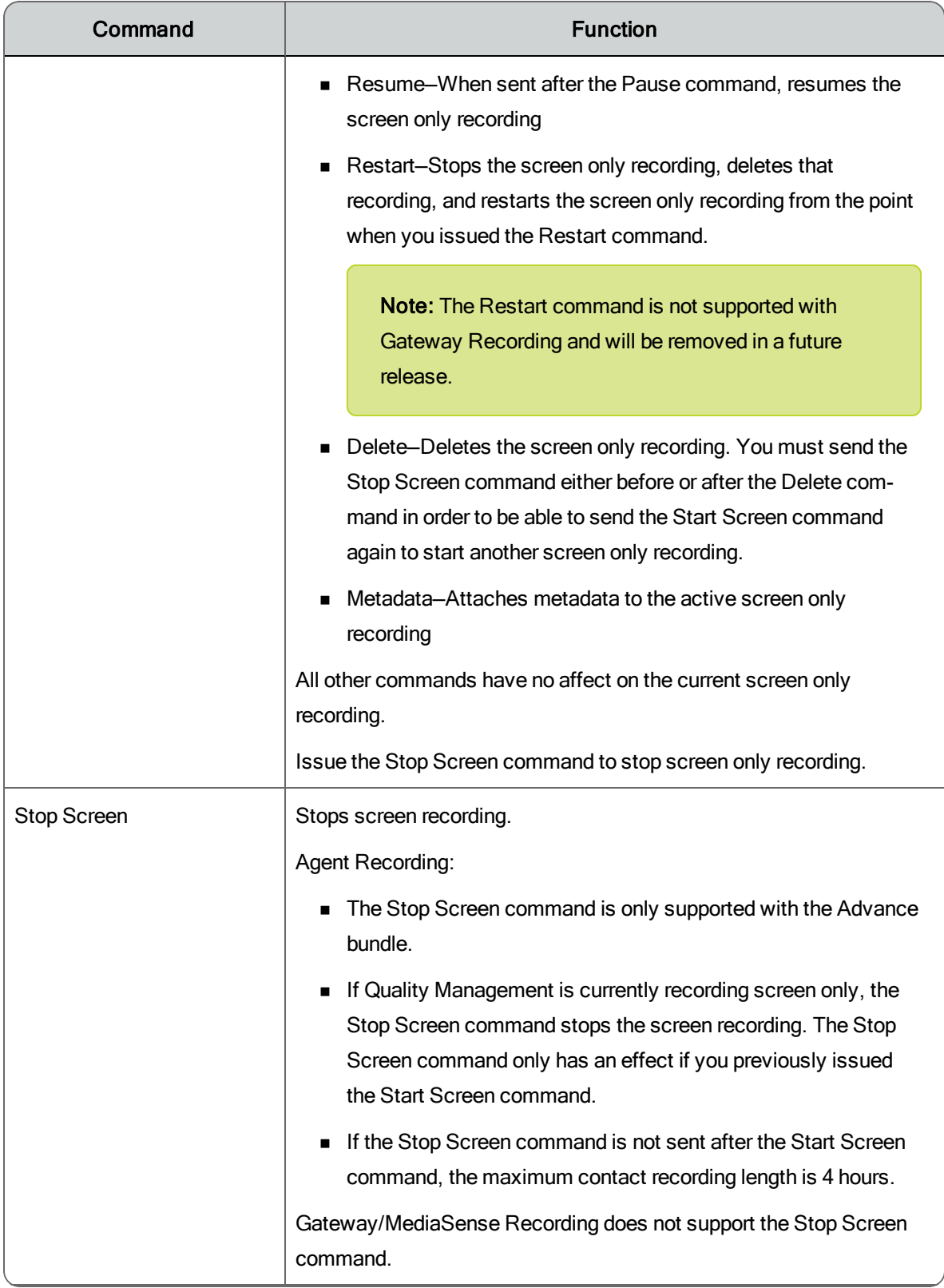

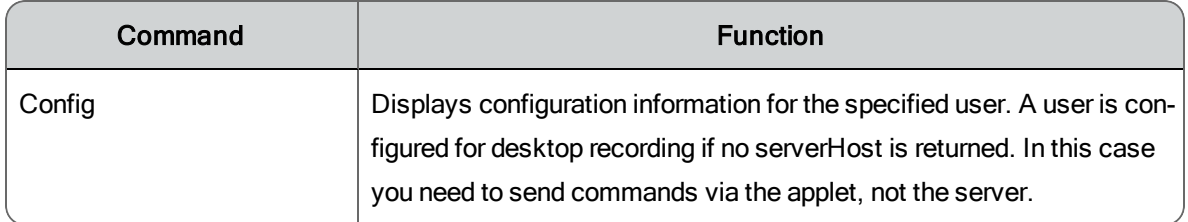

### <span id="page-27-0"></span>Effects of Issuing Recording Control Commands

The following table indicates the effect of issuing a recording command when the call is currently being recorded, and when the call is not being recorded.

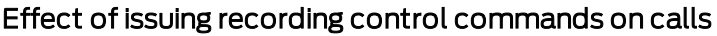

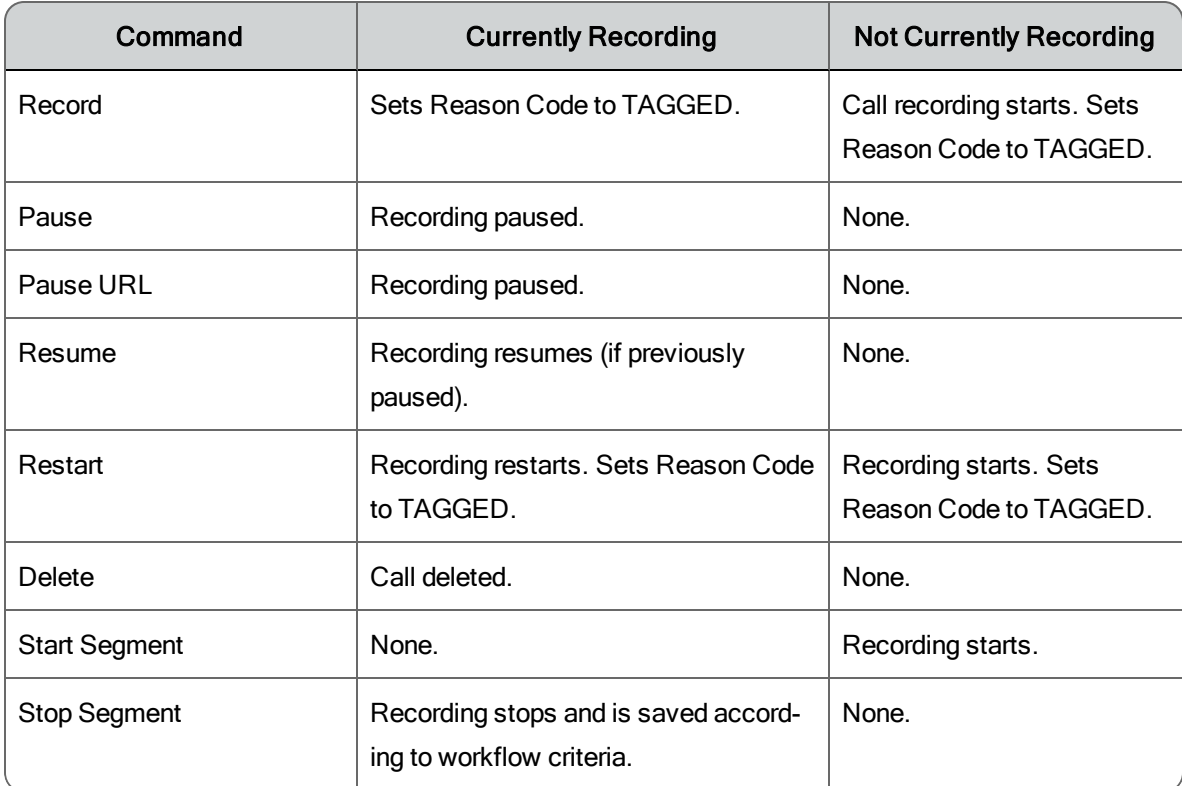

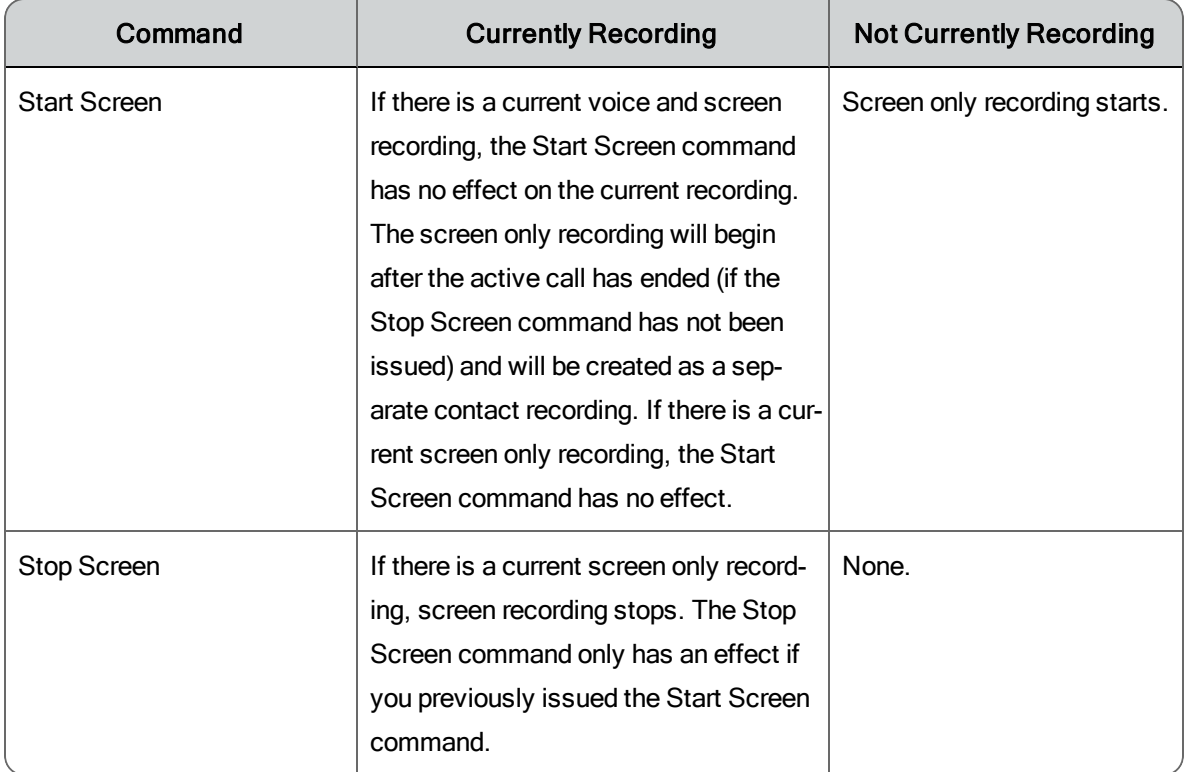

### <span id="page-28-0"></span>Active and Last Call

You must understand the difference between the terms *active call* and *last call*. Some commands can apply to either one of these call types. Some commands can apply to a single call type.

An active call occurs when the Quality Management user is on a call with one or more parties. A call on hold is still an active call. The active call starts when the Quality Management user receives the call (phone is ringing) or makes a new call. The active call ends when the user hangs up the phone.

The last call is the previously recorded call. Any valid recording commands sent after a call ends, and until another call, that matched the inclusion list, is received or made by the user, apply to the last call.

The following table indicates whether the recording command applies to the active call, the last call, or both.

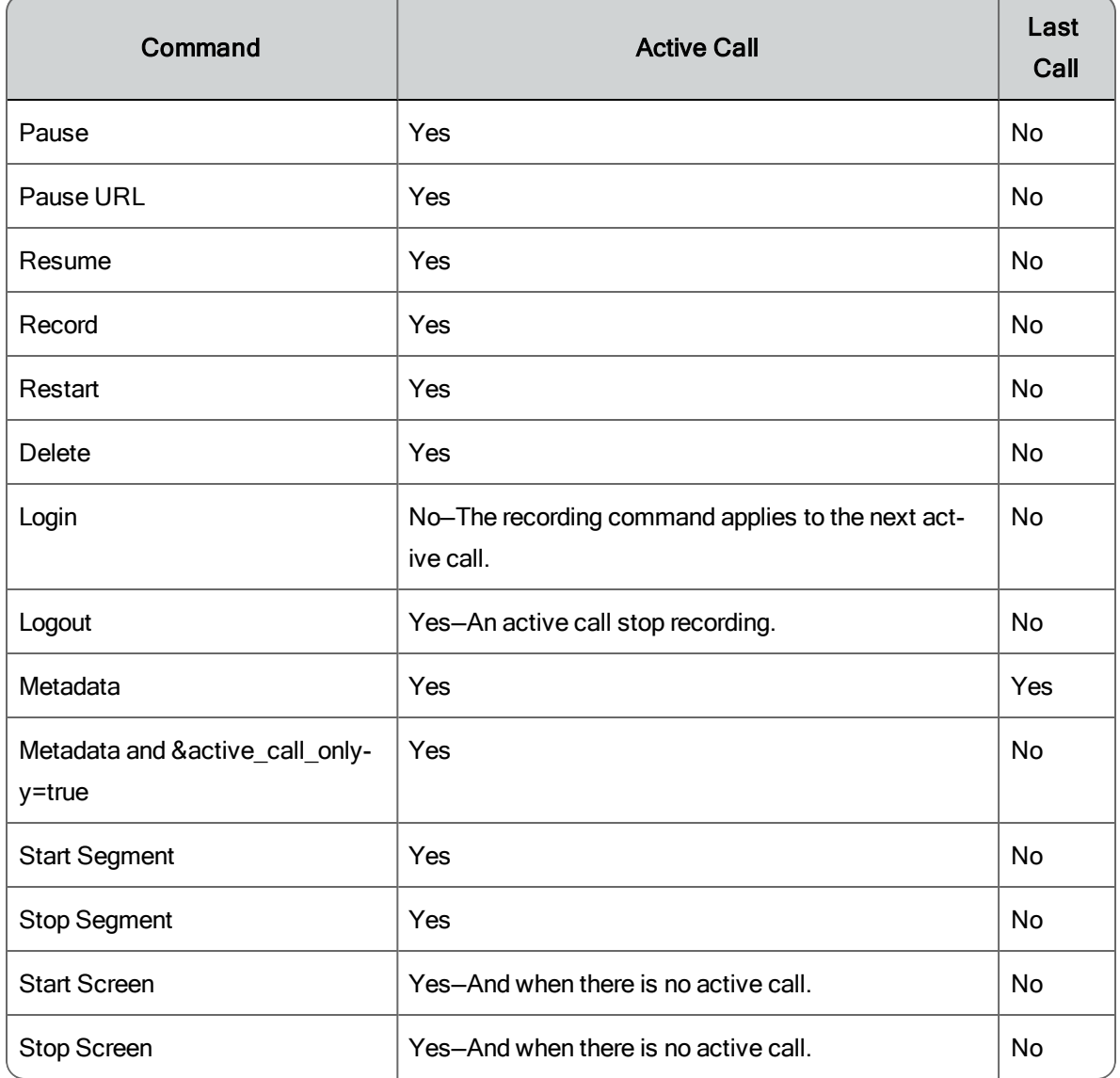

#### Recording commands that support Active Calls or Last Calls

### <span id="page-29-0"></span>Using Commands with an Outbound Dialer

An outbound dialer creates a single "nailed up" call for the entire time you are logged in. This results in all of your outbound calls being combined into one large recording, even though you might make numerous outbound calls during your session. Use the Start Segment and Stop Segment commands to break this large nailed up call into multiple contact recordings.

Send the Start Segment command at the beginning and the Stop Segment command at the end of each outbound call to create a unique contact recording for each outbound call. The Start Segment command starts the audio and screen recording of an active call. The Stop Segment command stops the recording. The recording is then saved according to workflow criteria as a new contact. Send the Start Segment command again at the beginning of your next outbound call to start another unique contact recording.

You can also add the Outbound Dialer to the exclusion list to prevent recording from starting when an agent logs in. The agent can use the Start Segment and Stop Segment commands to override the exclusion list and record each outbound call.

For information about commands, refer to [Command](#page-14-0) Functions.

### <span id="page-30-0"></span>Removing Recording Controls

Use this procedure to remove the Recording Controls application from the Quality Management Web Base server.

- 1. Open the Windows Control Panel.
- 2. Double-click Add or Remove Programs.

The Add or Remove Programs window appears.

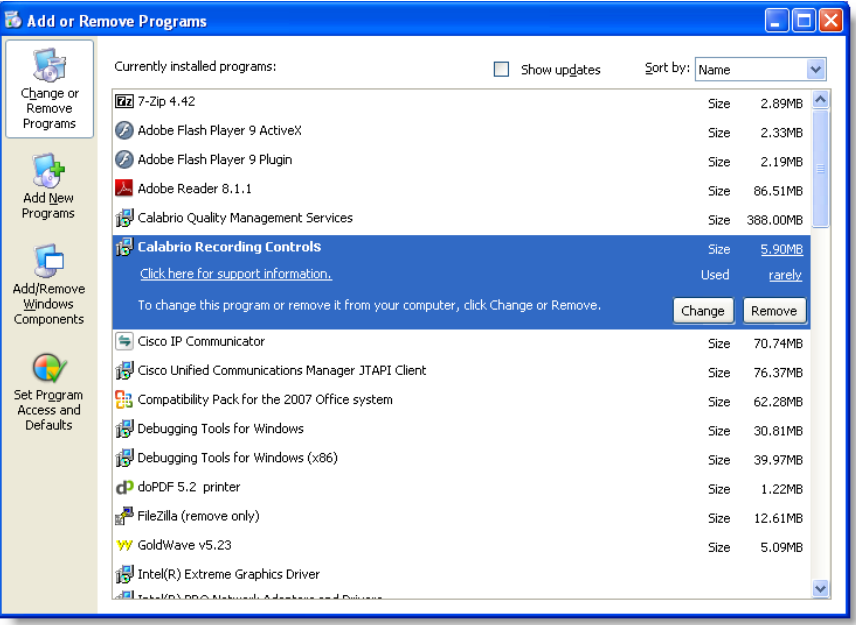

3. From the list, select Cisco Recording Controls and click Remove. Windows removes the Recording Controls application.